# MacBook Guide Getting Started

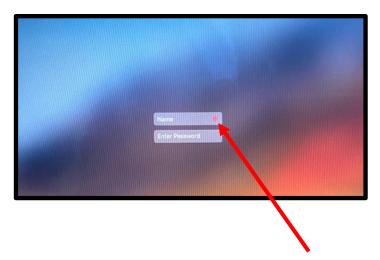

If in district and there is a red dot you have to wait until the red dot is gone. Once the dot is gone the MacBook is connected to the Internet.

# MacBook Guide Getting Started at Home

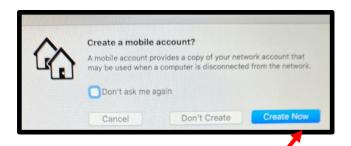

#### Steps:

- 1. Select "Create Now"
- 2. On the Data & Privacy screen select "Continue"

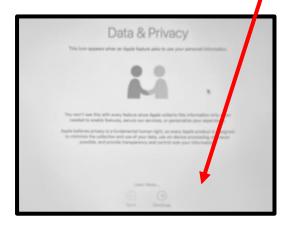

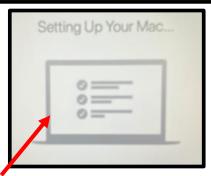

- 3. Allow the "Setting Up Your Mac" screen to process.
- 4. Enter your username and password.

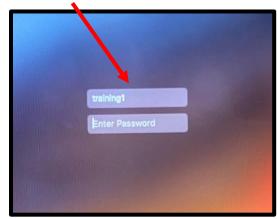

### Connect to Wi-Fi

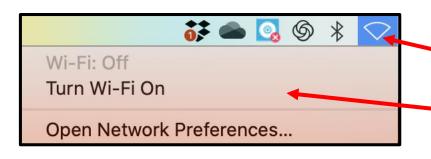

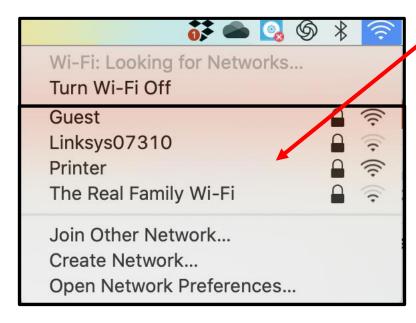

#### **Steps**

- Locate and select the Wi-Fi Icon in the Menu Bar.
- 2. If Wi-Fi is off, choose "Turn Wi-Fi On."
- 3. Select your home Wi-Fi or Hotspot.
- 4. Enter your home Wi-Fi or Hotspot password.

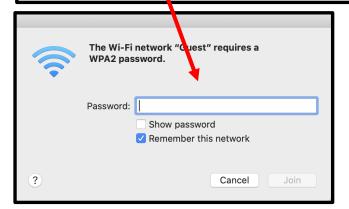

### **MacBook Components**

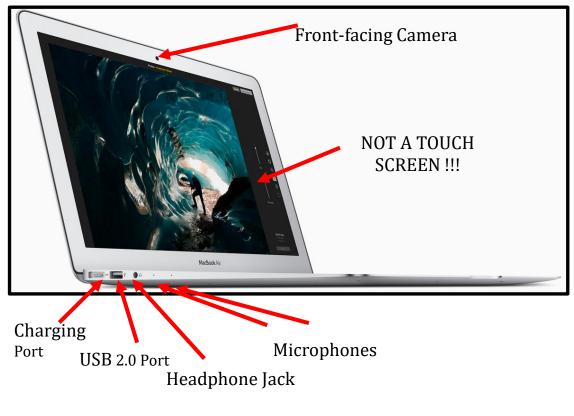

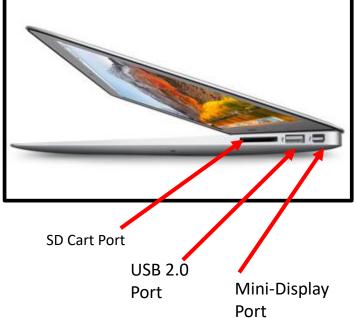

### MacBook Keyboard Function Keys

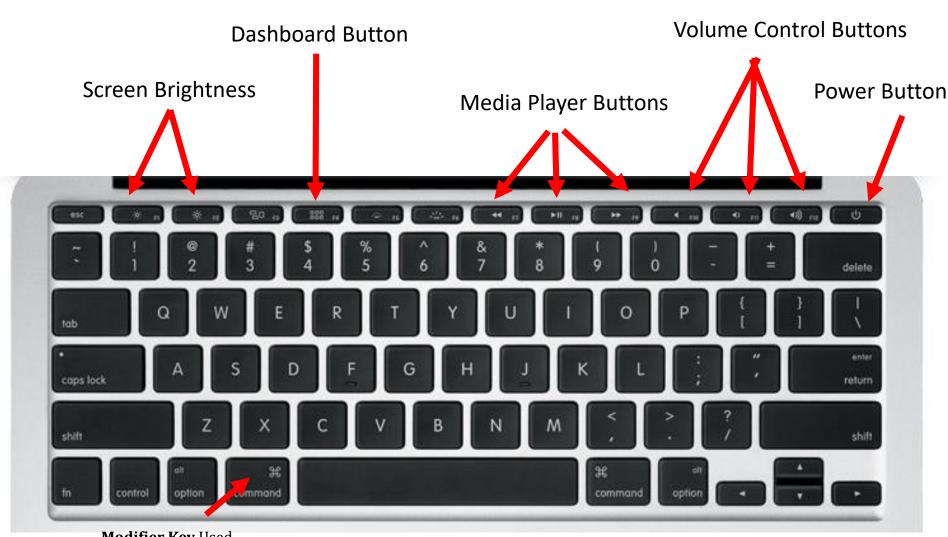

<u>Modifier Key</u> Used for keyboard shortcuts.

### MacBook Touch Pad Controls

#### Two-Finger Scroll

Brush two fingers along the Multi-Touch surface to scroll in any direction — vertically, horizontally, or diagonally.

#### Pinch Open & Close

Pinch to zoom in and out of photos, increase font sizes in web pages, and more.

#### Rotate

With your thumb and index finger positioned on the Multi-Touch surface, turn clockwise or counterclockwise to rotate an image.

### Three-Finger Swipe to Navigate

Using three fingers, brush left and right along the Multi-Touch surface to swipe forward and back.

#### Click

Press down anywhere on the Multi-Touch surface to physically click or double-click. Or, with "Tap to Click" enabled in System Preferences, simply tap or double-tap the surface.

#### Scroll

Brush two fingers along the Multi-Touch surface to scroll in any direction — vertically, horizontally, or diagonally.

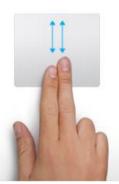

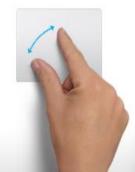

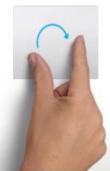

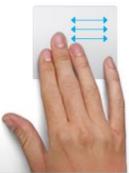

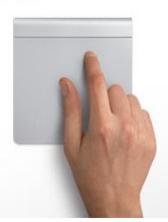

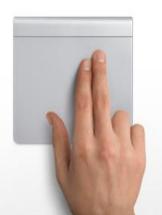

**Right Click:** Hold down CONTROL + CLICK

### Menu Bar

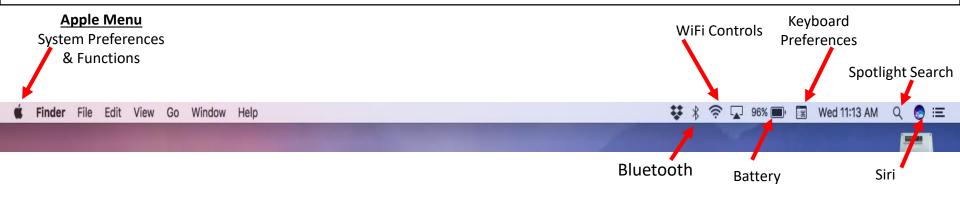

### Dock

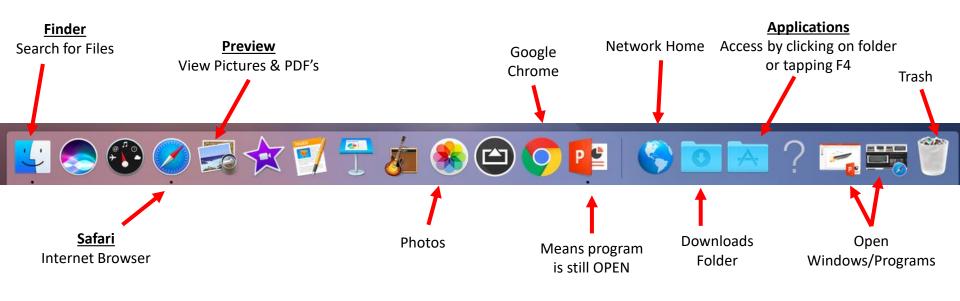

### Dashboard

- Quick access to all downloaded applications/prog rams
- Access it by pushing F4

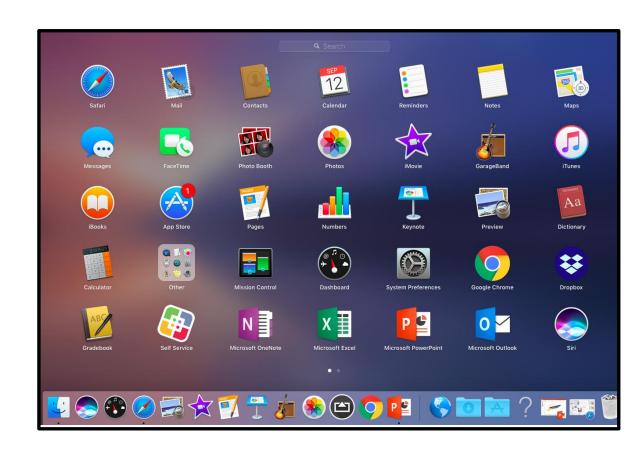

## Google Chrome on a MacBook

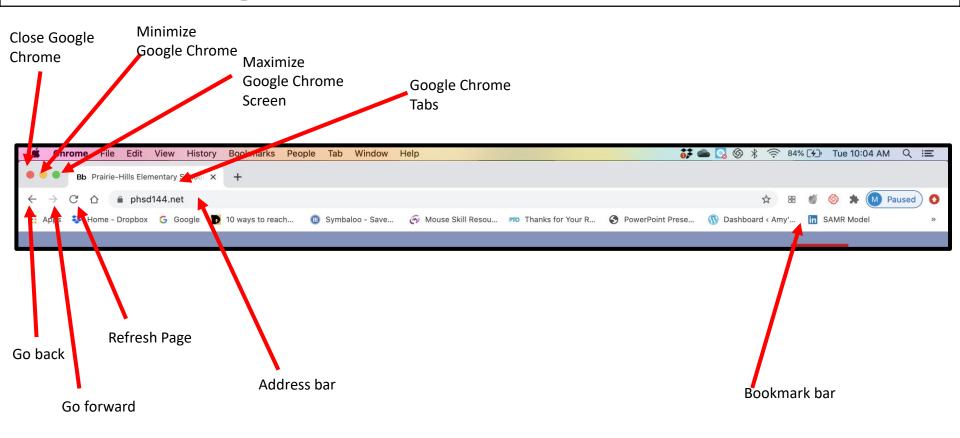

# Closing the MacBook

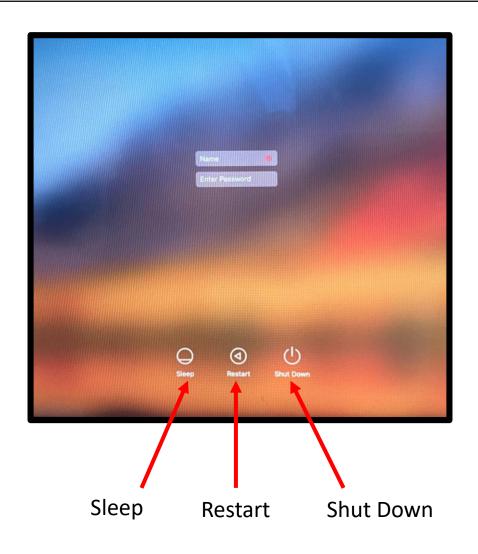